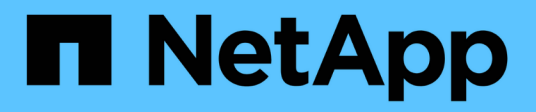

# **Gestione la configuración de la interfaz**

SANtricity 11.7

NetApp February 12, 2024

This PDF was generated from https://docs.netapp.com/es-es/e-series-santricity-117/sminterface/administrator-password-protection.html on February 12, 2024. Always check docs.netapp.com for the latest.

# **Tabla de contenidos**

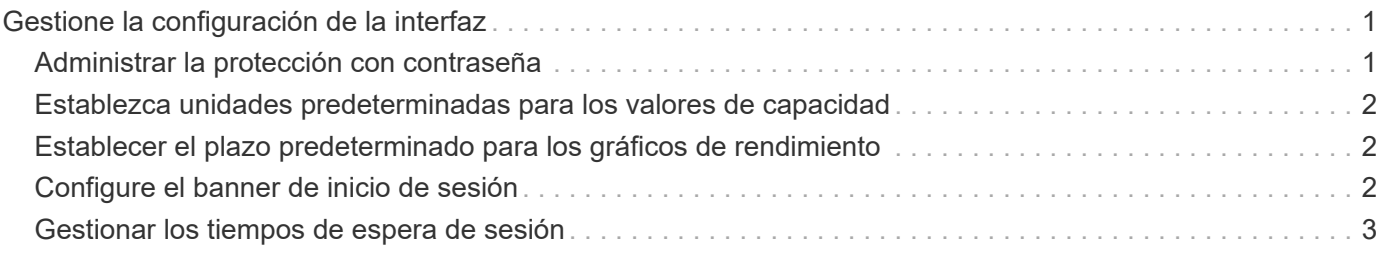

# <span id="page-2-0"></span>**Gestione la configuración de la interfaz**

## <span id="page-2-1"></span>**Administrar la protección con contraseña**

Debe configurar la cabina de almacenamiento con contraseñas para protegerla del acceso no autorizado.

### **Configurar y cambiar contraseñas**

Cuando inicia System Manager por primera vez, se le solicita que establezca una contraseña de administrador. Cualquier usuario que tenga la contraseña de administrador puede realizar cambios de configuración en la cabina de almacenamiento, por ejemplo, añadir, cambiar o quitar objetos o la configuración. Para establecer la contraseña de administrador durante el inicio inicial, consulte ["Acceda a](https://docs.netapp.com/es-es/e-series-santricity-117/san-getstarted/access-sam.html) [System Manager"](https://docs.netapp.com/es-es/e-series-santricity-117/san-getstarted/access-sam.html).

Por razones de seguridad, puede intentar introducir una contraseña solo cinco veces antes de que la cabina de almacenamiento quede bloqueada. En este estado, la cabina de almacenamiento rechaza cualquier nuevo intento de introducir una contraseña. Se deben esperar 10 minutos para que la cabina de almacenamiento se restablezca y pueda volver a introducir una contraseña.

Además de la contraseña de administrador, la cabina de almacenamiento incluye perfiles de usuario predefinidos con uno o varios roles asignados. Para obtener más información, consulte ["Permisos para roles](https://docs.netapp.com/es-es/e-series-santricity-117/sm-settings/permissions-for-mapped-roles.html) [asignados".](https://docs.netapp.com/es-es/e-series-santricity-117/sm-settings/permissions-for-mapped-roles.html) Los perfiles de usuario y las asignaciones no pueden cambiarse. Solo las contraseñas pueden modificarse. Si desea cambiar la contraseña de administrador u otras contraseñas de usuario, consulte ["Cambiar contraseñas"](https://docs.netapp.com/es-es/e-series-santricity-117/sm-settings/change-passwords.html).

### **Vuelva a introducir contraseñas después de tiempos de espera de la sesión**

El sistema solicita la contraseña una sola vez durante una misma sesión de gestión. Sin embargo, una sesión finaliza a los 30 minutos de inactividad; después de ese período, deberá introducir la contraseña otra vez. Si otro usuario que esté gestionando la misma cabina de almacenamiento desde otro cliente de gestión cambia la contraseña mientras su sesión está en progreso, se le solicitará una contraseña la próxima vez que intente realizar una operación de configuración o de vista.

Es posible ajustar el tiempo de espera de la sesión, o bien directamente pueden deshabilitarse los tiempos de espera de sesión. Consulte ["Gestionar los tiempos de espera de sesión".](#page-4-0)

## **Quite las unidades o la protección con contraseña**

Si quita unidades protegidas con contraseña o desea deshabilitar la protección con contraseña, debe tener en cuenta lo siguiente:

- **Si quita unidades con protección por contraseña** la contraseña se almacena en un área reservada de cada unidad de la matriz de almacenamiento. Si se quitan todas las unidades de la cabina de almacenamiento, la contraseña ya no funciona. Para corregir esta situación, se debe volver a instalar una de las unidades originales en la cabina de almacenamiento.
- **Si desea eliminar la protección con contraseña** Si ya no desea que los comandos estén protegidos con contraseña, introduzca la contraseña de administrador actual y deje los cuadros de texto de la nueva contraseña en blanco.

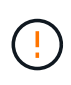

Si se ejecutan comandos de configuración en una cabina de almacenamiento, se pueden producir daños graves, incluso la pérdida de datos. Por este motivo, siempre debe configurar una contraseña de administrador para la cabina de almacenamiento. Use una contraseña de administrador de al menos 15 caracteres alfanuméricos para reforzar la seguridad.

## <span id="page-3-0"></span>**Establezca unidades predeterminadas para los valores de capacidad**

System Manager puede mostrar los valores de capacidad en gibibytes (GIB) o tebibytes (TIB).

Las preferencias se almacenan en un almacenamiento local del explorador para que todos los usuarios puedan tener su propia configuración.

#### **Pasos**

- 1. Seleccione MENU:Preferencias[establecer preferencias].
- 2. Haga clic en el botón de opción gibibytes\* o tebibytes\* y confirme que desea ejecutar la operación.

Consulte la siguiente tabla para ver las abreviaturas y los valores.

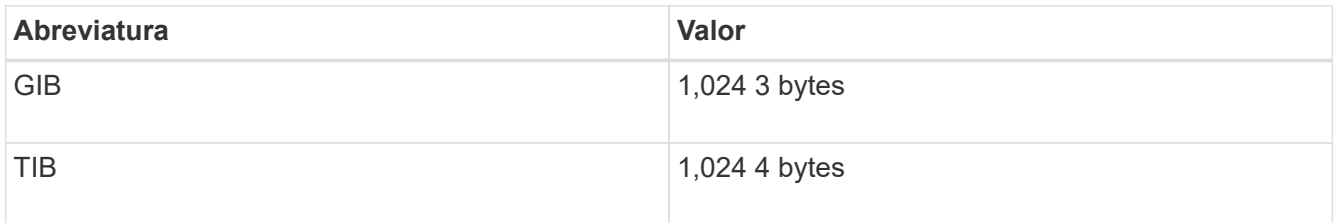

## <span id="page-3-1"></span>**Establecer el plazo predeterminado para los gráficos de rendimiento**

Es posible cambiar el plazo predeterminado que se muestra en los gráficos de rendimiento.

#### **Acerca de esta tarea**

Los gráficos de rendimiento que se muestran en la página Inicio y la página rendimiento indican inicialmente el plazo de 1 hora. Las preferencias se almacenan en un almacenamiento local del explorador para que todos los usuarios puedan tener su propia configuración.

#### **Pasos**

- 1. Seleccione MENU:Preferencias[establecer preferencias].
- 2. En la lista desplegable, seleccione **5 minutos**, **1 hora**, **8 horas**, **1 día** o **7 días**, y confirme que desea llevar a cabo la operación.

## <span id="page-3-2"></span>**Configure el banner de inicio de sesión**

Puede crear un banner de inicio de sesión que se presente a los usuarios antes de que puedan establecer sesiones en System Manager. El banner puede incluir un aviso de

asesoría y un mensaje de consentimiento.

#### **Acerca de esta tarea**

Al crear un banner, este aparece antes de la pantalla de inicio de sesión en un cuadro de diálogo.

#### **Pasos**

- 1. Seleccione MENU:Settings[System].
- 2. En la sección General, seleccione **Configurar banner de inicio de sesión**.

Se abre el cuadro de diálogo Configurar banner de inicio de sesión.

3. Introduzca el texto que desea que aparezca en el banner de inicio de sesión.

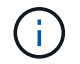

No use formato HTML ni otras etiquetas de marcado.

4. Haga clic en **Guardar**.

#### **Resultados**

La próxima vez que los usuarios inicien sesión en System Manager, el texto se abrirá en un cuadro de diálogo. Los usuarios deben hacer clic en **Aceptar** para continuar con la pantalla de inicio de sesión.

## <span id="page-4-0"></span>**Gestionar los tiempos de espera de sesión**

Es posible configurar los tiempos de espera en System Manager para que las sesiones inactivas de los usuarios se desconecten después de un periodo especificado.

#### **Acerca de esta tarea**

De manera predeterminada, el tiempo de espera de sesión para System Manager es de 30 minutos. Es posible ajustar el tiempo, o bien directamente pueden deshabilitarse los tiempos de espera de sesión.

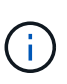

Si se configura Access Management con las funcionalidades del lenguaje de marcado de aserción de seguridad (SAML) integradas en la cabina, es posible que se agote el tiempo de espera de sesión cuando la sesión SSO del usuario alcance su límite máximo. Esto puede ocurrir antes del tiempo de espera de sesión de System Manager.

#### **Pasos**

- 1. Seleccione MENU:Settings[System].
- 2. En la sección General, seleccione **Habilitar/deshabilitar tiempo de espera de la sesión**.

Se abre el cuadro de diálogo Habilitar/deshabilitar tiempo de espera de la sesión.

3. Utilice los controles de desplazamiento para aumentar o disminuir el tiempo en minutos.

El tiempo de espera mínimo que puede configurarse para System Manager es de 15 minutos.

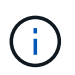

Para desactivar los tiempos de espera de sesiones, anule la selección de la casilla de verificación **establecer el lapso…**.

4. Haga clic en **Guardar**.

#### **Información de copyright**

Copyright © 2024 NetApp, Inc. Todos los derechos reservados. Imprimido en EE. UU. No se puede reproducir este documento protegido por copyright ni parte del mismo de ninguna forma ni por ningún medio (gráfico, electrónico o mecánico, incluidas fotocopias, grabaciones o almacenamiento en un sistema de recuperación electrónico) sin la autorización previa y por escrito del propietario del copyright.

El software derivado del material de NetApp con copyright está sujeto a la siguiente licencia y exención de responsabilidad:

ESTE SOFTWARE LO PROPORCIONA NETAPP «TAL CUAL» Y SIN NINGUNA GARANTÍA EXPRESA O IMPLÍCITA, INCLUYENDO, SIN LIMITAR, LAS GARANTÍAS IMPLÍCITAS DE COMERCIALIZACIÓN O IDONEIDAD PARA UN FIN CONCRETO, CUYA RESPONSABILIDAD QUEDA EXIMIDA POR EL PRESENTE DOCUMENTO. EN NINGÚN CASO NETAPP SERÁ RESPONSABLE DE NINGÚN DAÑO DIRECTO, INDIRECTO, ESPECIAL, EJEMPLAR O RESULTANTE (INCLUYENDO, ENTRE OTROS, LA OBTENCIÓN DE BIENES O SERVICIOS SUSTITUTIVOS, PÉRDIDA DE USO, DE DATOS O DE BENEFICIOS, O INTERRUPCIÓN DE LA ACTIVIDAD EMPRESARIAL) CUALQUIERA SEA EL MODO EN EL QUE SE PRODUJERON Y LA TEORÍA DE RESPONSABILIDAD QUE SE APLIQUE, YA SEA EN CONTRATO, RESPONSABILIDAD OBJETIVA O AGRAVIO (INCLUIDA LA NEGLIGENCIA U OTRO TIPO), QUE SURJAN DE ALGÚN MODO DEL USO DE ESTE SOFTWARE, INCLUSO SI HUBIEREN SIDO ADVERTIDOS DE LA POSIBILIDAD DE TALES DAÑOS.

NetApp se reserva el derecho de modificar cualquiera de los productos aquí descritos en cualquier momento y sin aviso previo. NetApp no asume ningún tipo de responsabilidad que surja del uso de los productos aquí descritos, excepto aquello expresamente acordado por escrito por parte de NetApp. El uso o adquisición de este producto no lleva implícita ninguna licencia con derechos de patente, de marcas comerciales o cualquier otro derecho de propiedad intelectual de NetApp.

Es posible que el producto que se describe en este manual esté protegido por una o más patentes de EE. UU., patentes extranjeras o solicitudes pendientes.

LEYENDA DE DERECHOS LIMITADOS: el uso, la copia o la divulgación por parte del gobierno están sujetos a las restricciones establecidas en el subpárrafo (b)(3) de los derechos de datos técnicos y productos no comerciales de DFARS 252.227-7013 (FEB de 2014) y FAR 52.227-19 (DIC de 2007).

Los datos aquí contenidos pertenecen a un producto comercial o servicio comercial (como se define en FAR 2.101) y son propiedad de NetApp, Inc. Todos los datos técnicos y el software informático de NetApp que se proporcionan en este Acuerdo tienen una naturaleza comercial y se han desarrollado exclusivamente con fondos privados. El Gobierno de EE. UU. tiene una licencia limitada, irrevocable, no exclusiva, no transferible, no sublicenciable y de alcance mundial para utilizar los Datos en relación con el contrato del Gobierno de los Estados Unidos bajo el cual se proporcionaron los Datos. Excepto que aquí se disponga lo contrario, los Datos no se pueden utilizar, desvelar, reproducir, modificar, interpretar o mostrar sin la previa aprobación por escrito de NetApp, Inc. Los derechos de licencia del Gobierno de los Estados Unidos de América y su Departamento de Defensa se limitan a los derechos identificados en la cláusula 252.227-7015(b) de la sección DFARS (FEB de 2014).

#### **Información de la marca comercial**

NETAPP, el logotipo de NETAPP y las marcas que constan en <http://www.netapp.com/TM>son marcas comerciales de NetApp, Inc. El resto de nombres de empresa y de producto pueden ser marcas comerciales de sus respectivos propietarios.